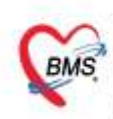

บริษัท บางกอก เมดิคอล ขอฟต์แวร์ จำกัด (สำนักงานใหญ่) เลขที่ 2 ขั้น 2 ข.สุขสวัสดิ์ 33 แขวง/เขต ราษฎร์บูรณะ กรุงเทพมหานคร โทรศัพท์ 0-2427-9991 โทรสาร 0-2873-0292 เลขที่ประจำตัวผู้เลียกาษี 0105548152334

### **คู่มือการติดตั้งและบันทึกข้อมูล Vaccine BMS HOSxP XE4 Web Application**

# **1. การติดตั้ง BMS HOSxP XE4 Web Application**

#### 1. ดาวน์โหลด **BMS HOSxP XE4 Web Application**:

Link:<https://drive.google.com/drive/folders/1CJ6XOGfAV4SeZWZG3u9U7HyLMwuH6YCp>

2. จะได้เป็น file zip ให้ทำการแยกไฟล์ออก จะได้เป็น HOSxPXEWebApplicationSetup ให้ทำการ double click เพื่อติดตั้งโปรแกรม

HOSxPXE4WebApplicationSetup\_4.64.5.13

- 3. โปรแกรมจะติดตั้งโปรแกรม 3 ส่วน คือ
- BMSHOSxPXE4WebApplication ที่ %AppData%\HOSxPXE4WebApplication
- FMSoft\_uniGUIที่ C:\Program Files (x86)\FMSoft
- Nginx ที่ C:\nginx\_www

เมื่อติดตั้งเสร็จแล้วโปรแกรม จะเปิด BMSHOSxPXE4WebApplication ขึ้นให้อัตโนมัติ โดยใช้ port :8077

**D** BMSHOSxPXE4WebApplication

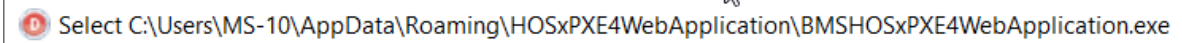

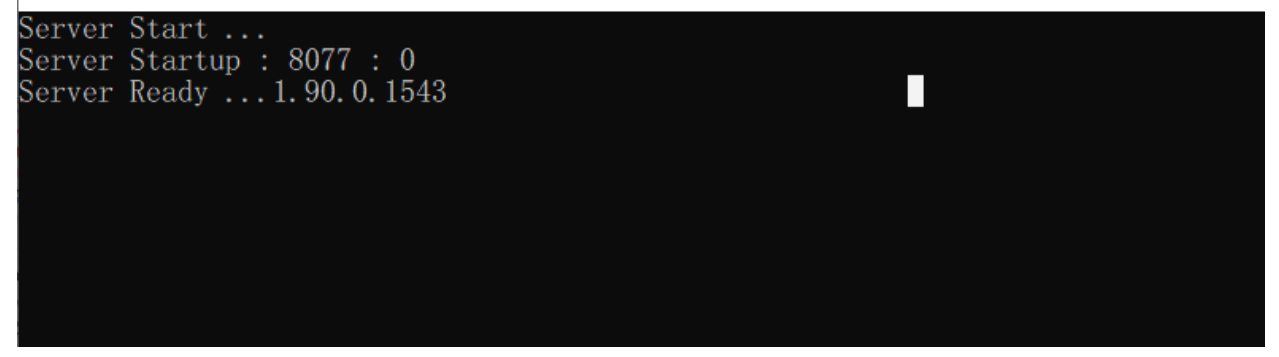

4. สามารถเริ่มใช้งานโดยสามารถเลือก Run: BMSHOSxPXE4WebApplication โดยใช้ port: 8077 หรือ เรียกการใช้งานผ่าน StartBMSHOSxPXE4WebApplication\_8066 ซึ่งจะใช้ port: 8066 ซึ่งเมื่อ Run แล้ว ให้ย่อหน้าต่างไว้

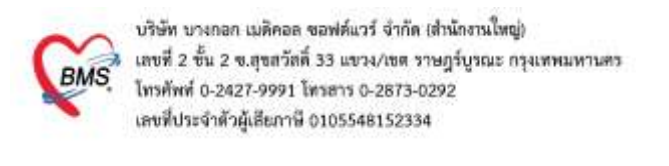

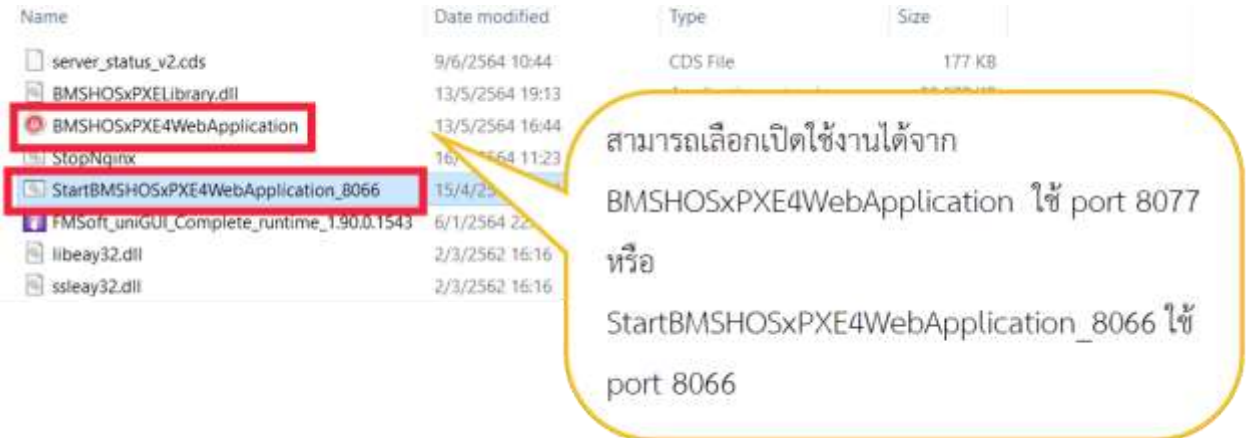

5. โดย Client สามารถเรียกใช้งานผ่าน Web browser เช่น Firefox, Google Chrome โดยเรียก URL [https://ip\\_server:8066](https://ip_server:8066/) หรือ [https://ip\\_server:8077](https://ip_server:8077%20%20%20ตามที่) ตามที่ได้เลือกใช้

StartBMSHOSxPXE4WebApplication ไว้

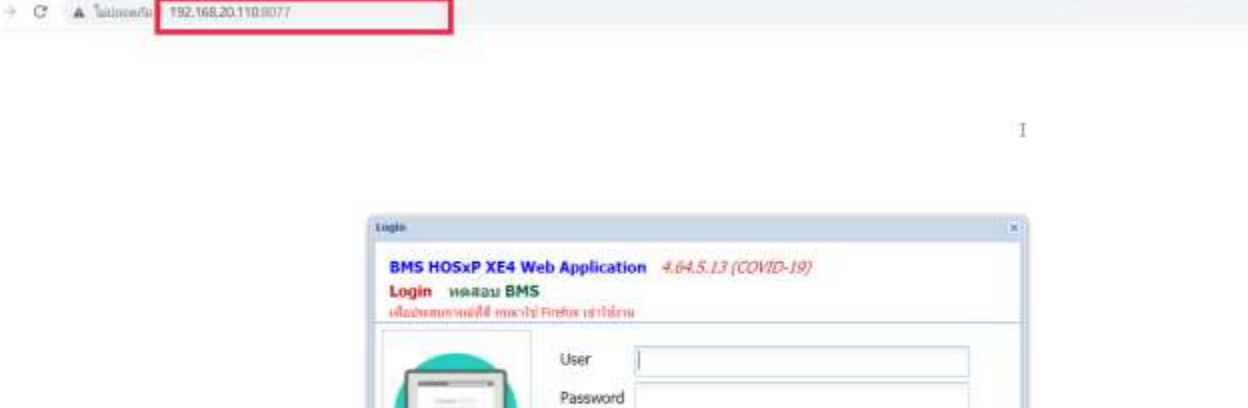

ŭ

b

O mas O Be

สาขา

view

Auto Login

(D4236AF5-DBBC-409C-87F3-8C377BL7EF66)

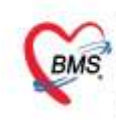

บริษัท บางกอก เมดิคอล ขอฟต์แวร์ จำกัด (สำนักงานใหญ่) เลขที่ 2 ขั้น 2 ข.สุขสวัสดิ์ 33 แขวง/เขต ราษฎร์บูรณะ กรุงเทพมหานคร โทรศัพท์ 0-2427-9991 โทรสาร 0-2873-0292 เลขที่ประจำตัวผู้เลียกาษี 0105548152334

### **2 การตั้งค่าก่อนเริ่มใช้งาน BMS HOSxP XE4 Web Application**

1. กรณี ที่ รพ.ใช้งานโปรแกรม HOSxP V3 ให้ทาง รพ. ทำการสร้าง store procedure ผ่านโปรแกรม

HOSxP XE เพื่อสร้าง function และ procedure ที่ต้องใช้สำหรับการทำงานของ BMS HOSxP XE4 Web

#### **Application**

โดยไปที่เมนู Tools > System > System Setting และเลือก Store Procedure

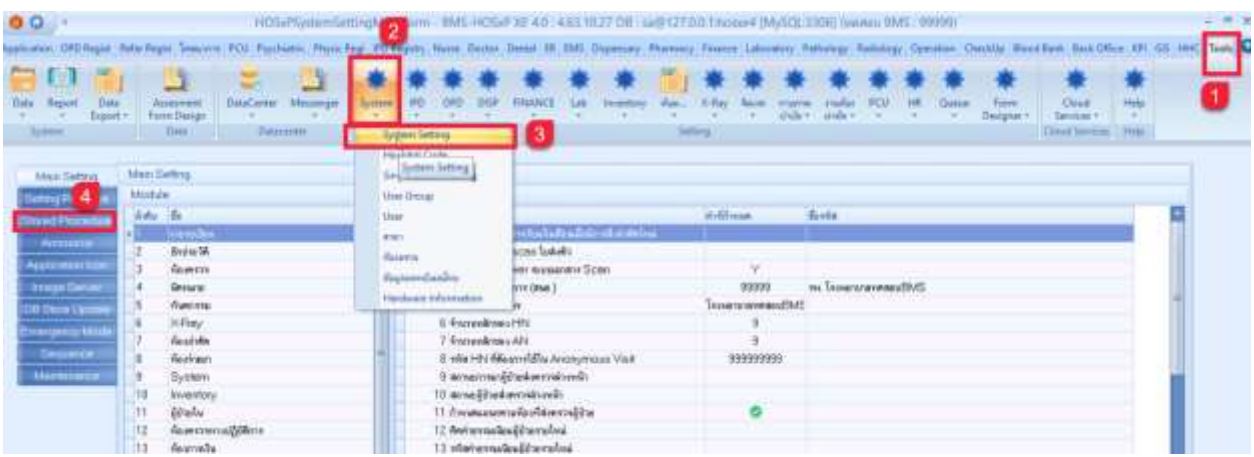

ให้กดปุ่ม Setup Stored Procedure จะได้หน้าต่างที่ใช้สำหรับการ Setup Stored Procedure

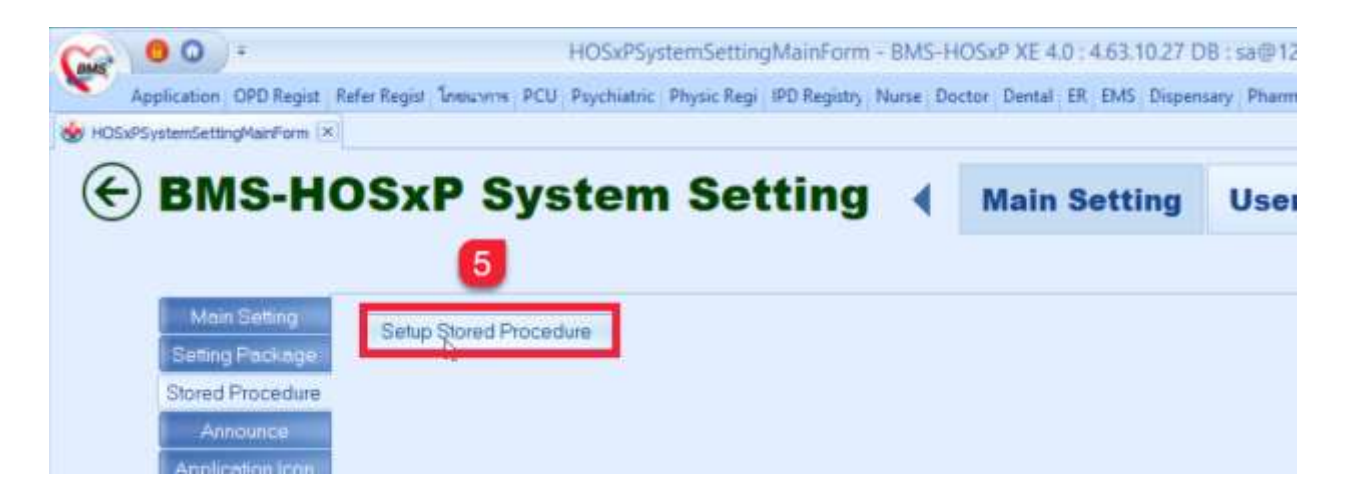

ู่ ที่หน้าล่าง จะพบปุ่ม Auto Setup ให้กดปุ่ม Auto Setup และรอให้โปรแกรมทำงานเสร็จ และกดปุ่ม ปิด

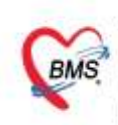

บริษัท บางกอก เมดิคอล ขอฟต์แวร์ จำกัด เต็พโกงานใหญ่) เลขที่ 2 ขั้น 2 ข.สุขสวัสดิ์ 33 แขวง/เขต ราษฎร์บูรณะ กรุงเทพมหานคร<br>โทรศัพท์ 0-2427-9991 โทรสาร 0-2873-0292 เลขที่ประจำตัวผู้เลียกาษี 0105548152334

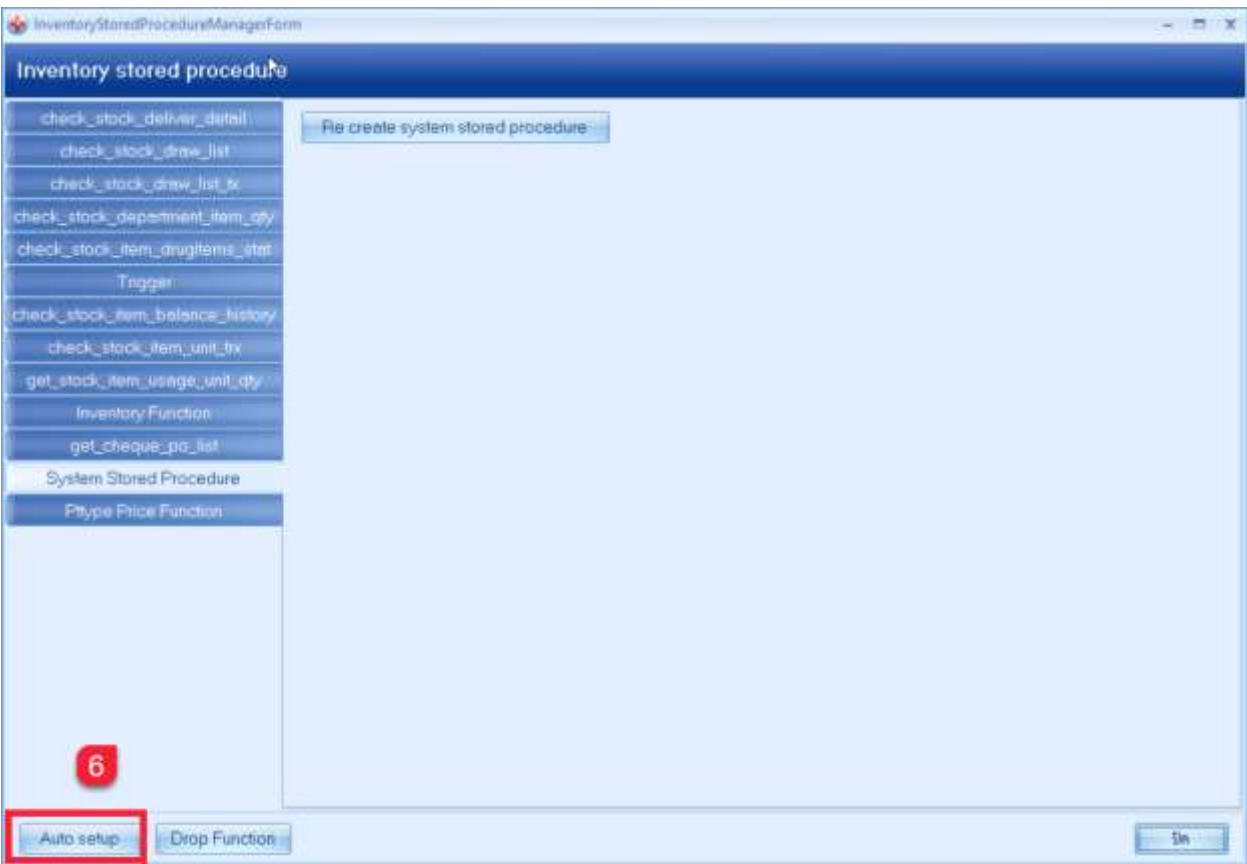

# 2. กำหนดสิทธิในการใช้งาน โดยไปที่ Tools > User Group

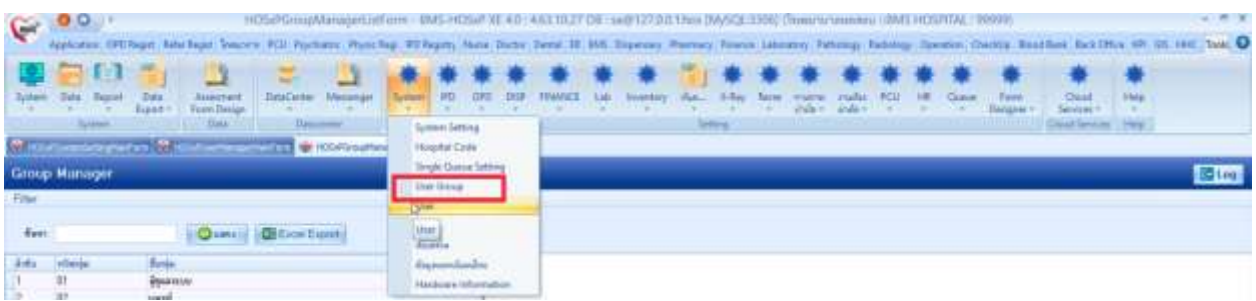

 เอกสารคู่มือการใช้งานโปรแกรม BMS-HOSxP XE Web Application การบันทึกข้อมูลวัคซีน: ฉบับปรับปรุง วันที่ 10 มิถุนายน 2564 Copyright By Bangkok Medical Software Co.,Ltd

![](_page_4_Picture_0.jpeg)

บริษัท บางกอก เมลิคอล ขอฟล์แวร์ จำกัด (สำนักงานใหญ่) เลขที่ 2 ขั้น 2 ข.สุขสวัสดิ์ 33 แขวง/เขต ราษฎร์บูรณะ กรุงเทพมหานคร โทรศัพท์ 0-2427-9991 โทรสาร 0-2873-0292 เลขที่ประจำตัวผู้เลียกาษี 0105548152334

โดย ต้องเพิ่ม สิทธิ ในการบันทึก ที่ Module ห้องตรวจแพทย์ : ลงนามบันทึกการตรวจรักษา WorkBench [DOCTOR.DOCTOR\_OPD\_SIGN] สำหรับใช้บันทึก ลงชื่อบันทึกตรวจผู้ป่วย สำหรับลงบันทึกข้อมูลวัคซีนแล้ว

![](_page_4_Picture_119.jpeg)

3. กรณีตั้งค่าพิมพ์เอกสาร ให้ตั้งค่าเพื่อเลือกการพิมพ์เอกสารได้ เช่น ใบนัดฉีดวัคซีน โดยกำหนดค่าเพิ่มที่ตาราง reporttemplate\_print โดยต้องกำหนด module = WWW-XE-FORM-IMMUNIZATION

![](_page_4_Picture_120.jpeg)

 เอกสารคู่มือการใช้งานโปรแกรม BMS-HOSxP XE Web Application การบันทึกข้อมูลวัคซีน: ฉบับปรับปรุง วันที่ 10 มิถุนายน 2564 Copyright By Bangkok Medical Software Co.,Ltd

![](_page_5_Picture_0.jpeg)

บริษัท บางกอก เมดิคอล ขอฟต์แวร์ จำกัด (สำนักงานใหญ่) เลขที่ 2 ขั้น 2 ข.สุขสวัสดิ์ 33 แขวง/เขต ราษฎร์บูรณะ กรุงเทพมหานคร<br>โทรศัพท์ 0-2427-9991 โทรสาร 0-2873-0292 เลขที่ประจำตัวผู้เลียกาษี 0105548152334

### **3. บันทึกข้อมูล Vaccine HOSxP XE Web Application**

#### **1. การลงทะเบียนผู้ป่วยใหม่**

- 1.1. เข้าจากเมนู OPD Registry > เวชระเบียนผู้ป่วย
- 1.2. กดปุ่มลงทะเบียนใหม่
- 1.3. กรอกรายละเอียดข้อมูลของผู้ป่วย ที่ข้อมูลทั่วไปตามภาพ หรือหากมีเครื่องอ่านบัตรประชาชนสามารถ

น าเข้าข้อมูลจากบัตรประชาชนได้จากปุ่ม อ่านบัตรประชาชน

1.4. กดปุ่มบันทึก

![](_page_5_Picture_131.jpeg)

![](_page_6_Picture_0.jpeg)

บริษัท บางกอก เมดิคอล ขอฟต์แวร์ จำกัด (สำนักงานใหญ่) เลขที่ 2 ขั้น 2 ข.สุขสวัสดิ์ 33 แขวง/เขต ราษฎร์บูรณะ กรุงเทพมหานคร<br>โทรศัพท์ 0-2427-9991 โทรสาร 0-2873-0292 เลขที่ประจำตัวผู้เลียกาษี 0105548152334

#### **2. การส่งตรวจผู้ป่วย**

- 2.1. เข้าจากเมนู OPD Registry > ส่งตรวจผู้ป่วย
- 2.2. ค้นหาชื่อผู้ป่วย
- 2.3. ระบุข้อมูล อาการส าคัญ/การส่งต่อ และสิทธิการรักษา
- 2.4. กดปุ่มบันทึก

![](_page_6_Picture_120.jpeg)

![](_page_7_Picture_0.jpeg)

### **3. วิธีการบันทึกการให้ Vaccine**

เข้าจากเมนู Workbench > Nurse

![](_page_7_Picture_113.jpeg)

3.1. สัญญาณชีพ บันทึกข้อมูล น้ำหนัก ส่วนสูง อุณหภูมิ ความดันโลหิต และอาการสำคัญ

![](_page_7_Picture_114.jpeg)

3.2. คลิกที่แถบ Vaccine > กดปุ่มเพิ่ม

 เอกสารคู่มือการใช้งานโปรแกรม BMS-HOSxP XE Web Applicationการบันทึกข้อมูลวัคซีน: ฉบับปรับปรุง วันที่ 10 มิถุนายน 2564 Copyright By Bangkok Medical Software Co.,Ltd

![](_page_8_Picture_0.jpeg)

บริษัท บางกอก เมดิคอล ขอฟต์แวร์ จำกัด (สำนักงานใหญ่) เลขที่ 2 ขั้น 2 ข.สุขสวัสดิ์ 33 แขวง/เขต ราษฎร์บูรณะ กรุงเทพมหานคร<br>โทรศัพท์ 0-2427-9991 โทรสาร 0-2873-0292 เลขที่ประจำตัวผู้เลียกาษี 0105548152334

![](_page_8_Picture_110.jpeg)

3.3. เลือกชื่อวัคซีนที่ให้ กรอกรหัสผู้ใช้งานที่ได้รับจากกระทรวง และ กดปุ่มตกลง

![](_page_8_Picture_111.jpeg)

3.4. บันทึกคัดกรองก่อนให้ Vaccine

#### 3.5. กดปุ่ม แผน

 เอกสารคู่มือการใช้งานโปรแกรม BMS-HOSxP XE Web Application การบันทึกข้อมูลวัคซีน: ฉบับปรับปรุง วันที่ 10 มิถุนายน 2564 Copyright By Bangkok Medical Software Co.,Ltd

![](_page_9_Picture_0.jpeg)

บริษัท บางกอก เมดิคอล ขอฟต์แวร์ จำกัด (สำนักงานใหญ่) เลขที่ 2 ขั้น 2 ข.สุขสวัลดิ์ 33 แขวง/เขต ราษฎร์บูรณะ กรุงเทพมหานคร โทรศัพท์ 0-2427-9991 โทรสาร 0-2873-0292 เลขที่ประจำตัวผู้เลียกาษี 0105548152334

![](_page_9_Picture_114.jpeg)

# 3.6. กดปุ่มเพิ่ม เพื่อเพิ่มแผน

3.7. กดปุ่มการนัดหมาย

![](_page_9_Picture_115.jpeg)

3.8. กดปุ่มจอง Slot MOPH-IC (เข็ม2)

 เอกสารคู่มือการใช้งานโปรแกรม BMS-HOSxP XE Web Applicationการบันทึกข้อมูลวัคซีน: ฉบับปรับปรุง วันที่ 10 มิถุนายน 2564 Copyright By Bangkok Medical Software Co.,Ltd

![](_page_10_Picture_0.jpeg)

บริษัท บางกอก เมดิคอล ขอฟต์แวร์ จำกัด (สำนักงานใหญ่) เลขที่ 2 ขั้น 2 ข.สุขสวัสดิ์ 33 แขวง/เขต ราษฎร์บูรณะ กรุงเทพมหานคร<br>โทรศัพท์ 0-2427-9991 โทรสาร 0-2873-0292 เลขที่ประจำตัวผู้เลียภาษี 0105548152334

![](_page_10_Picture_122.jpeg)

- แสดงหน้าจอข้อมูลการจองนัด Online MOPH-IC การจอง Slot นัดกรณีที่เป็นกลุ่มเป้าหมาย
	- เลือก ชื่อหน่วยให้บริการ ตามที่ให้บริการอยู่ กดปุ่ม จองฉีดวัคซีน
	- เลือกวันที่นัดหมาย กดปุ่ม จอง เวลาตามที่ว่าง
	- จะแสดงข้อมูลการจอง กดปุ่มปิด

![](_page_11_Picture_0.jpeg)

บริษัท บางกอก เมดิคอล ขอฟต์แวร์ จำกัด เส้านักงานใหญ่) เลขที่ 2 ชั้น 2 ข.สุขสวัลดิ์ 33 แขวง/เขต ราษฎร์บูรณะ กรุงเทพมหานคร<br>ไทรศัพท์ 0-2427-9991 โทรสาร 0-2873-0292<br>เลขที่ประจำตัวผู้เสียภาษี 0105548152334

![](_page_11_Picture_85.jpeg)

![](_page_11_Picture_86.jpeg)

 เอกสารคู่มือการใช้งานโปรแกรม BMS-HOSxP XE Web Applicationการบันทึกข้อมูลวัคซีน: ฉบับปรับปรุง วันที่ 10 มิถุนายน 2564 Copyright By Bangkok Medical Software Co.,Ltd

![](_page_12_Picture_0.jpeg)

บริษัท บางกอก เมดิคอล ขอฟต์แวร์ จำกัด (สำนักงานใหญ่) เลขที่ 2 ขั้น 2 ข.สุขสวัสดิ์ 33 แขวง/เขต ราษฎร์บูรณะ กรุงเทพมหานคร<br>โทรศัพท์ 0-2427-9991 โทรสาร 0-2873-0292 เลขที่ประจำตัวผู้เลียภาษี 0105548152334

![](_page_12_Picture_132.jpeg)

จอง Slot นัด กรณีที่ไม่อยู่ในกลุ่มเป้าหมาย

- เลือกประเภท
- เลือกกลุ่ม
- กดปุ่มลงทะเบียนกลุ่มเป้าหมาย(White List)
- เลือก ชื่อหน่วยให้บริการ ตามที่ให้บริการอยู่ กดปุ่ม จองฉีดวัคซีน
- เลือกวันที่นัดหมาย กดปุ่ม จอง เวลาตามที่ว่าง
- จะแสดงข้อมูลการจอง กดปุ่มปิด

![](_page_13_Picture_0.jpeg)

บริษัท บางกอก เมดิคอล ขอฟต์แวร์ จำกัด เส้านักงานใหญ่) เลขที่ 2 ขั้น 2 ข.สุขสวัสดิ์ 33 แขวง/เขต ราษฎร์บูรณะ กรุงเทพมหานคร<br>โทรศัพท์ 0-2427-9991 โทรสาร 0-2873-0292 เลขที่ประจำตัวผู้เลียกาษี 0105548152334

![](_page_13_Picture_87.jpeg)

![](_page_13_Picture_88.jpeg)

 เอกสารคู่มือการใช้งานโปรแกรม BMS-HOSxP XE Web Applicationการบันทึกข้อมูลวัคซีน: ฉบับปรับปรุง วันที่ 10 มิถุนายน 2564 Copyright By Bangkok Medical Software Co.,Ltd

![](_page_14_Picture_0.jpeg)

บริษัท บางกอก เมดิคอล ขอฟต์แวร์ จำกัด เส้านักงานใหญ่) เลขที่ 2 ชั้น 2 ข.สุขสวัสดิ์ 33 แขวง/เขต ราษฎร์บูรณะ กรุงเทพมหานคร<br>โทรศัพท์ 0-2427-9991 โทรสาร 0-2873-0292 เลขที่ประจำตัวผู้เลียกาษี 0105548152334

![](_page_14_Picture_87.jpeg)

![](_page_14_Picture_88.jpeg)

 เอกสารคู่มือการใช้งานโปรแกรม BMS-HOSxP XE Web Applicationการบันทึกข้อมูลวัคซีน: ฉบับปรับปรุง วันที่ 10 มิถุนายน 2564 Copyright By Bangkok Medical Software Co.,Ltd

![](_page_15_Picture_0.jpeg)

บริษัท บางกอก เมดิคอล ขอฟต์แวร์ จำกัด (สำนักงานใหญ่) เลขที่ 2 ขั้น 2 ข.สุขสวัสดิ์ 33 แขวง/เขต ราษฎร์บูรณะ กรุงเทพมหานคร<br>โทรศัพท์ 0-2427-9991 โทรสาร 0-2873-0292 เลขที่ประจำตัวผู้เลียภาษี 0105548152334

#### 3.9. กดปุ่มบันทึก

![](_page_15_Picture_106.jpeg)

### 3.10.กดปุ่มบันทึกข้อมูลแผนการรักษา

![](_page_15_Picture_107.jpeg)

### 3.11. ได้ข้อมูลแผนการรักษา กดปุ่มปิดหน้าจอ ข้อมูลจะแสดงที่ช่องแผน ให้อัตโนมัติ

 เอกสารคู่มือการใช้งานโปรแกรม BMS-HOSxP XE Web Application การบันทึกข้อมูลวัคซีน: ฉบับปรับปรุง วันที่ 10 มิถุนายน 2564 Copyright By Bangkok Medical Software Co.,Ltd

![](_page_16_Picture_0.jpeg)

บริษัท บางกอก เมดิคอล ขอฟต์แวร์ จำกัด (สำนักงานใหญ่) เลขที่ 2 ขั้น 2 ข.สุขสวัลดิ์ 33 แขวง/เขต ราษฎร์บูรณะ กรุงเทพมหานคร โทรศัพท์ 0-2427-9991 โทรสาร 0-2873-0292 เลขที่ประจำตัวผู้เลียกาษี 0105548152334

![](_page_16_Picture_134.jpeg)

- **หลังจากฉีดวัคซีนแล้ว** > ต้องระบุ LotNo. Serial No. และวันหมดอายุ ให้เรียบร้อย และหมายเหตุ(ถ้ามี)
- **หลังจากนั่งพัก 30 นาที หลังจากฉีดVaccine** ถ้ามีอาการผิดปกติ ให้ลงข้อมูลที่อาการผิดปกติหลังฉีด
- **ติ๊ก** ติดตามอาการหลังฉีดเรียบร้อยแล้ว
- **ติ๊ก** พิมพ์ใบนัด(เป็นบัตรยืนยันการฉีดวัคซีนและบัตรนัด) และ เลือกเครื่องพิมพ์
- กดปุ่ม บันทึก

![](_page_17_Picture_0.jpeg)

บริษัท บางกอก เมดิคอล ขอฟต์แวร์ จำกัด เส้านักงานใหญ่) เลขที่ 2 ขั้น 2 ข.สุขสวัสดิ์ 33 แขวง/เขต ราษฎร์บูรณะ กรุงเทพมหานคร<br>ไทรศัพท์ 0-2427-9991 โทรธาร 0-2873-0292<br>เลขที่ประจำตัวผู้เลียภาษี 0105548152334

![](_page_17_Picture_84.jpeg)